# 証明書発行サービス ログインマニュアル

在学生向けログイン手順

8.6.0版 2023年8月1日 NTT西日本

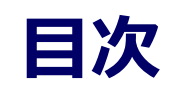

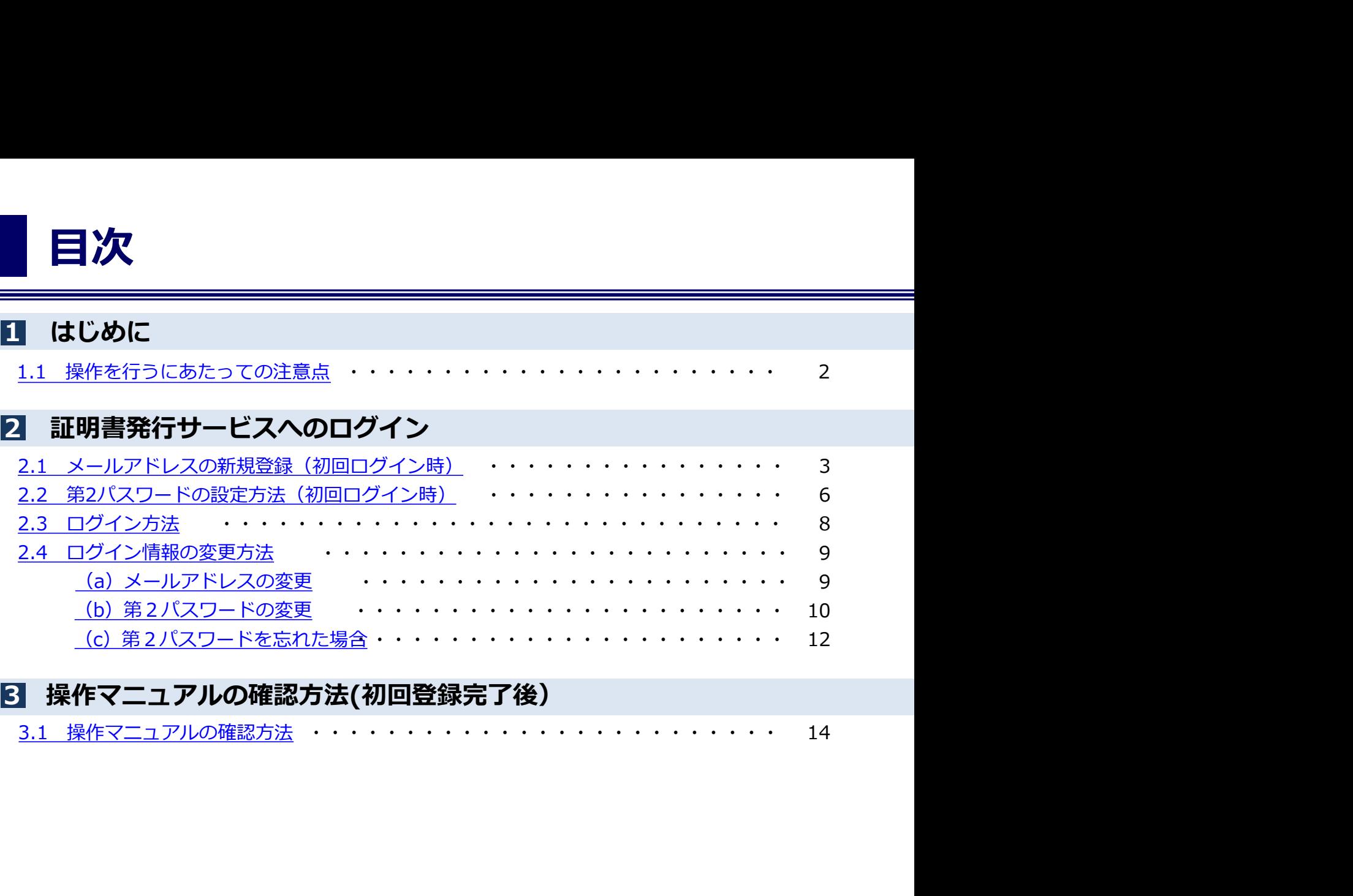

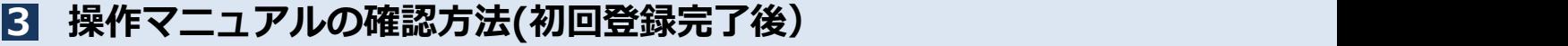

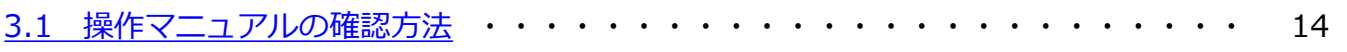

## 1. はじめに しゅうしょうしょう

#### 1.1 操作を行うにあたっての注意点

#### 動作条件及び動作確認端末

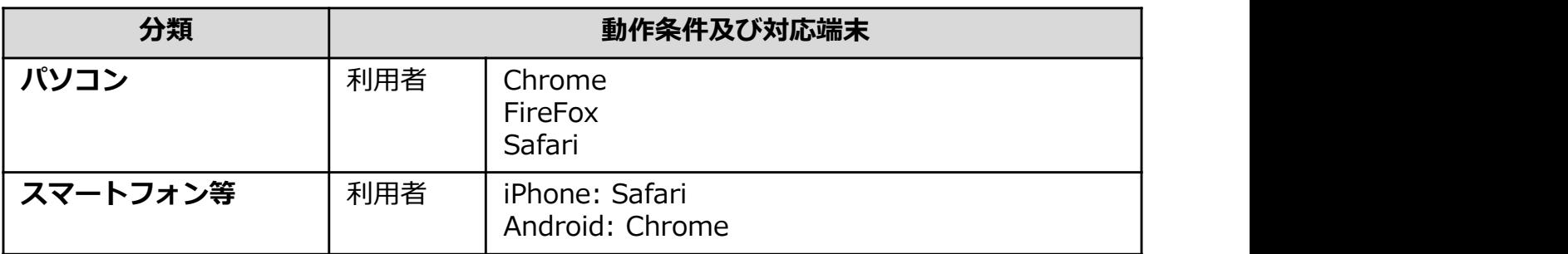

※動作確認端末については、確認結果であり、動作保証をするものではありません。 ※機種やブラウザによっては、正常に表示されない場合があります。 ※動作確認は、確認実施時の最新バージョンにて実施しております。 ※利用条件に記す動作条件及び動作確認端末以外からもサービスをご利用頂ける可能性はありますが、 NTT西日本が動作保証するものではありません。この場合、画面内容が一部表示できない場合や正確 に動作・表示されない場合があります。

#### 本システムに関するお問合せ

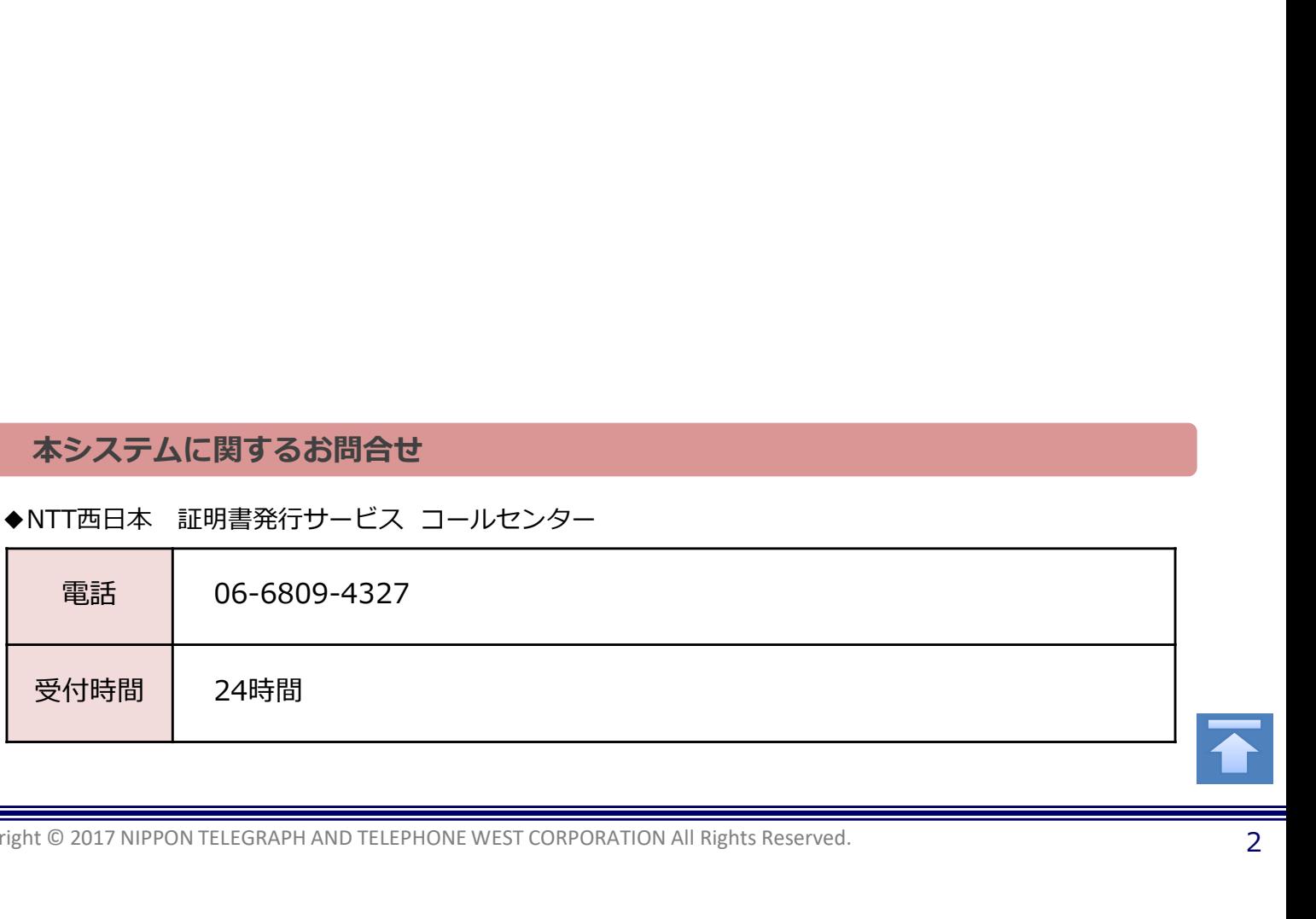

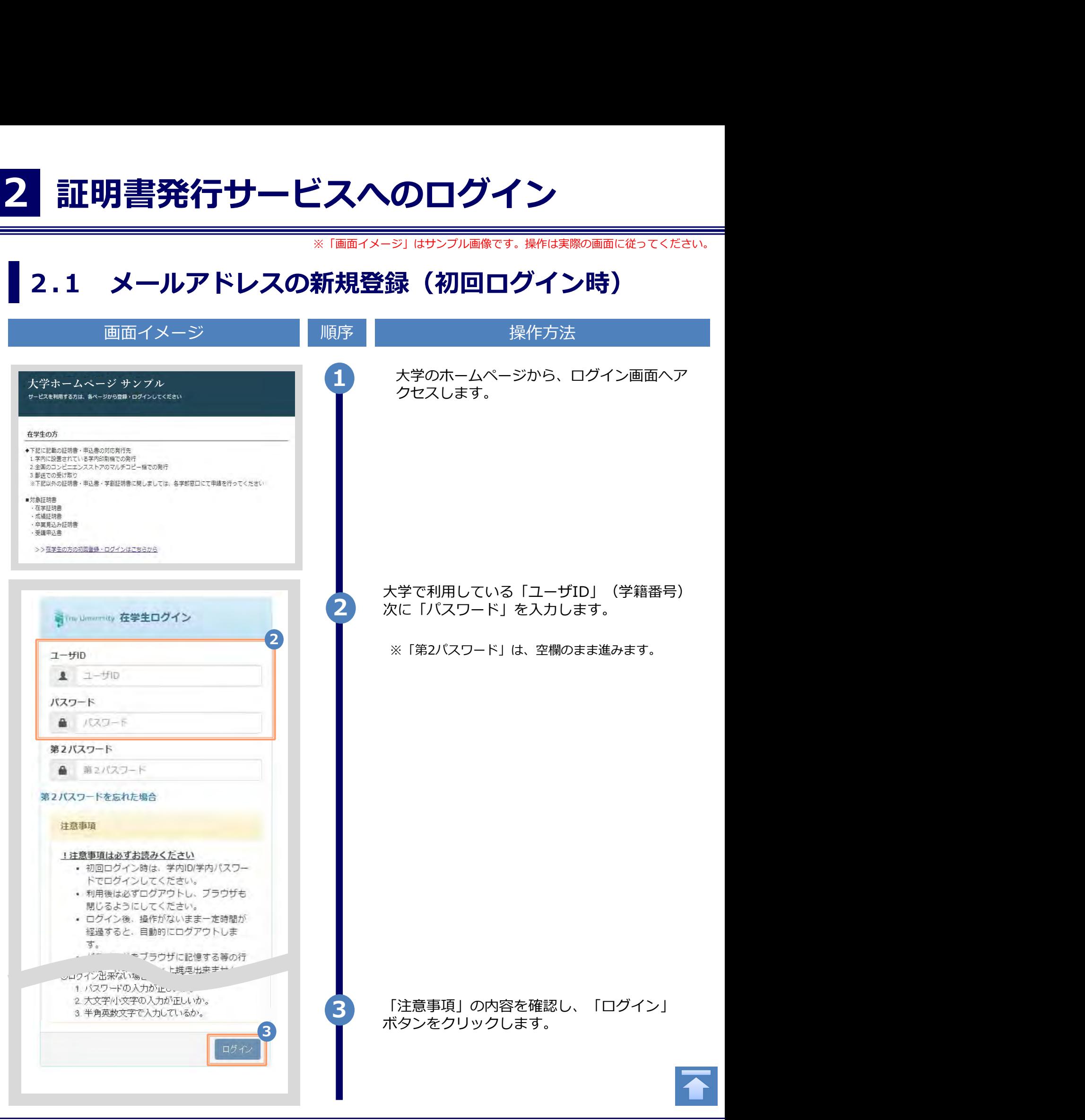

画面イメージ しゅうしょう 順序 しゃしん かいしゃ 操作方法 しゅうしゅうしょう 4 初回ログイン時には、メールアドレスの登録画 面が表示されます。登録するメールアドレスを The University メールアドレス設定 「メールアドレス」欄および 「確認」欄に入力 **4 します。** します。 します。 メールアドレス ※ | メールアドレス 確認 メールアドレス 图 ←注意事項 !注意事項は必ずお読みください ● 「確認」ポタンを押すと、指定のメールア ドレスに確認メールが送信されます。 ● 確認メールに記載されたURLにアクセス し、メールアドレスの設定を完了して下さ  $L_{\rm L}$ ● 確認メールの送信までには、少々時間がか <sup>5</sup> 「注意事項」 の内容を確認し、「確認」ボ かる場合があります。 • フリーメールアドレスの場合、確認メール を受信出来ない可能性があります。 ※迷惑メールフィルタ等で、確認メールを受信出 来ない場合があります。事前に、許可リストへ 以下のアドレスを追加するようにして下さい。 アドレス: \*\*\*\*@\*\*\*.ac.jp □30分経っても確認メールが届かない場合は、以 下をご確認下さい。 1. メールアドレスの入力が正しいか。 2 余分なスペース等を誤って入力していない か。 3. 半角英数文字で入力しているが。 4. 迷惑メールフィルタ許可リストへ追加した メールアドレスが正しいか。 5 タンをクリックします。 6 画面にメッセージが表示され、登録したメール アドレス宛に確認通知が届きます。 Withe University メールアドレス設定 6 確認メールを送信しました。 確認メールに記載されたURLにアクセスし、メールアド レスの設定を完了してください。

※「画面イメージ」はサンプル画像です。操作は実際の画面に従ってください。

Copyright © 2017 NIPPON TELEGRAPH AND TELEPHONE WEST CORPORATION All Rights Reserved.

画面イメージ しゅうしょう 順序 しゃしん かいしゃ 操作方法 しゅうしゅうしょう <u>メール文面 ショックレンス コンスティー アメール</u>本文にあるワンタイムURLをクリックし、<br>メール文面 メールアドレスの登録を完了します。 メールアドレスの登録を行います。 ※URLには期限があります。表示された期限内に操作を 以下の URL にアクセスし、メールアドレスの登録を完了して 完了させてください。 \*\*\*\*\*\*\*\*\*\*\*\*\*\*\*\*\*\*\*\*\*\*\*\* <sup>7</sup> \*\*\*\*\*\*\* \*\*\*\*\*\*\*\*\*\*\*\*\*\*\*\*\*\*\*\*\*\*\*\*\*\*\*\*\*\*\*\*\*\*\*\*\*\*\*\*\* URL 期限: 30分 ※もしこのメールにお心当たりのない方は削除して下さい。 ◎このメールは送信専用メールです。 お問い合わせ先は各事務担当まで 8 「メールアドレス設定完了」画面が表示される ので、「ログインページへ移動」ボタンをク The University メールアドレス設定完了 リックし、ログイン処理を実施します。 メールアドレスを設定しました。 今後、システムからの連絡はこのメールアドレス宛に送信されます。 メールアドレスはログイン後のメニューから変更可能です。 8 a contract to the contract of the contract of the contract of the contract of the contract of the contract o ログインページへ移動

※「画面イメージ」はサンプル画像です。操作は実際の画面に従ってください。

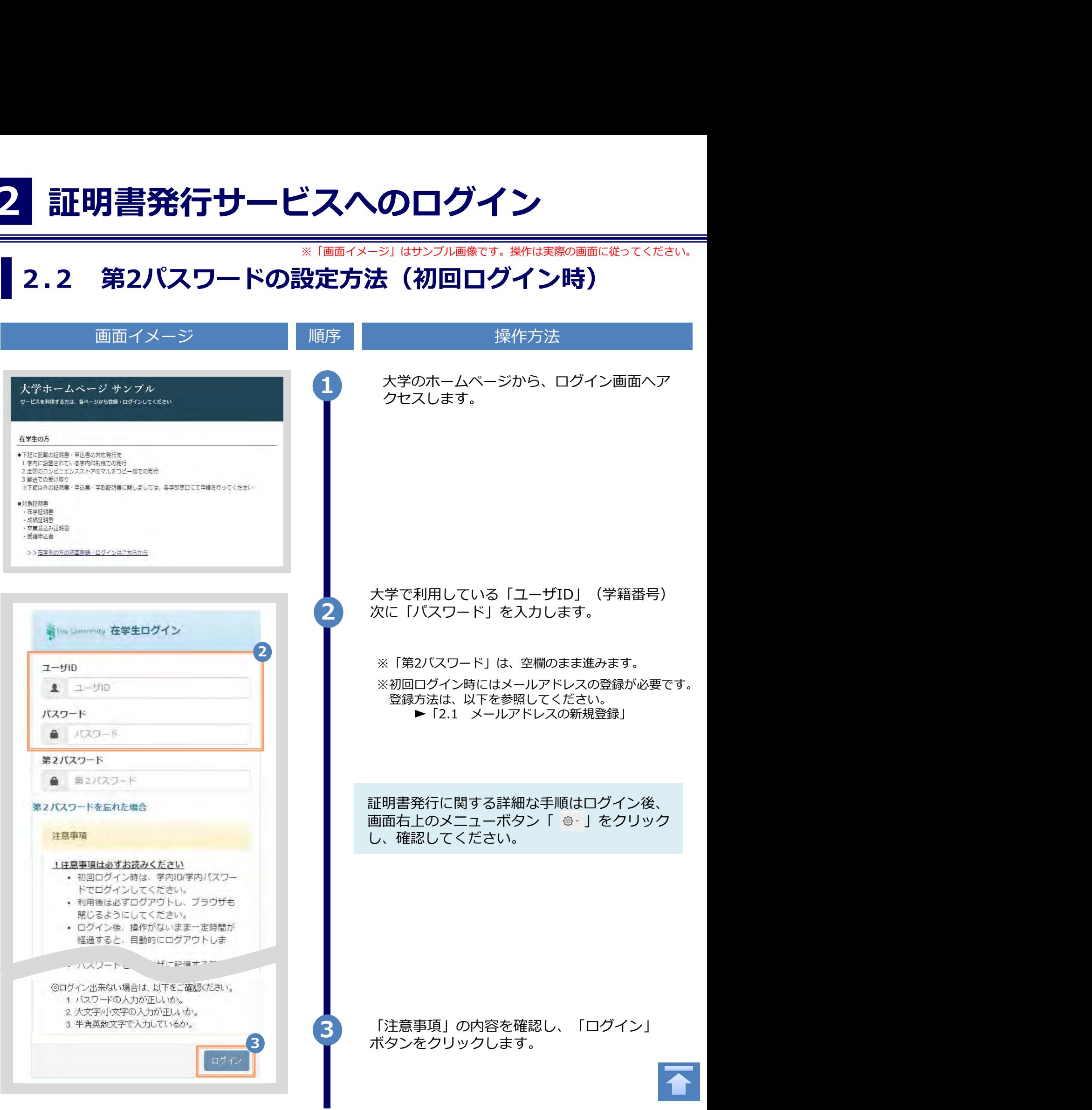

Copyright © 2017 NIPPON TELEGRAPH AND TELEPHONE WEST CORPORATION All Rights Reserved.

画面イメージ しゅうしょう 順序 しゃしん かいしゃ 操作方法 しゅうしゅうしょう 証明書発行サービス専用のパスワードを設定し ます。英数大文字小文字混在の半角8文字以上 Sim Dimentity 第2パスワード設定 にて「第2パスワード」欄、および「確認」欄 ▲ ■ に入力します。 第2パスワード / 第2パスワード 確認 / ■2/(スワード 汗意事項 !注意事項は必ずお読みください • セキュリティ向上の為、第2パスワードを 設定してください。 ● 次回ログイン時より、パスワードと併せ て第2パスワードも入力してください。 ■ 第2パスワードはログイン後のメニューか ら変更可能です。 第2パスワードは下記ルールに従い設定してく ださい。 • 8文字以上であること。 意事項」の内容を確認し、「設定」ボタンを<br>ックします。<br>いクします。<br><br>設定は完了です。<br>「 2.3 ログイン方法 」へ進みます。 • 1文字以上の半角英大文字(A-Z)が含まれ ること。 • 1文字以上の半角英小文字(a-z)が含まれ ること。 • 1文字以上の半角数字(0-9)が含まれるこ  $\overline{r}$ • 半角英数字以外を含まないこと。 5 「注意事項」の内容を確認し、「設定」ボタンを 5 クリックします。 6 画面にメッセージが表示されると、第2パスワー ドの設定は完了です。 **0 変更完了** 第2パスワードが設定されました  $\overline{6}$ OK

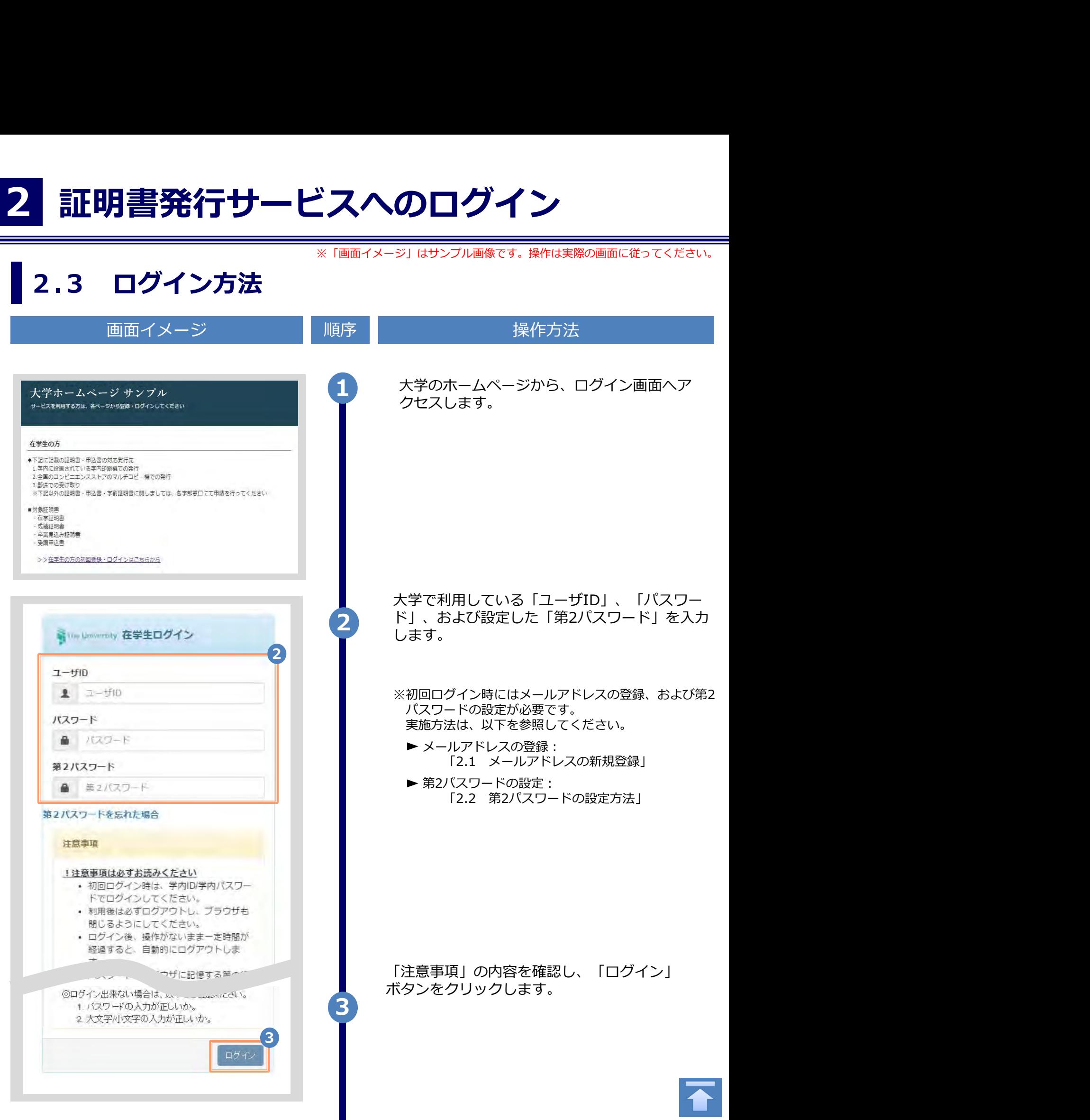

※「画面イメージ」はサンプル画像です。操作は実際の画面に従ってください。

#### 2.4 ログイン情報の変更方法

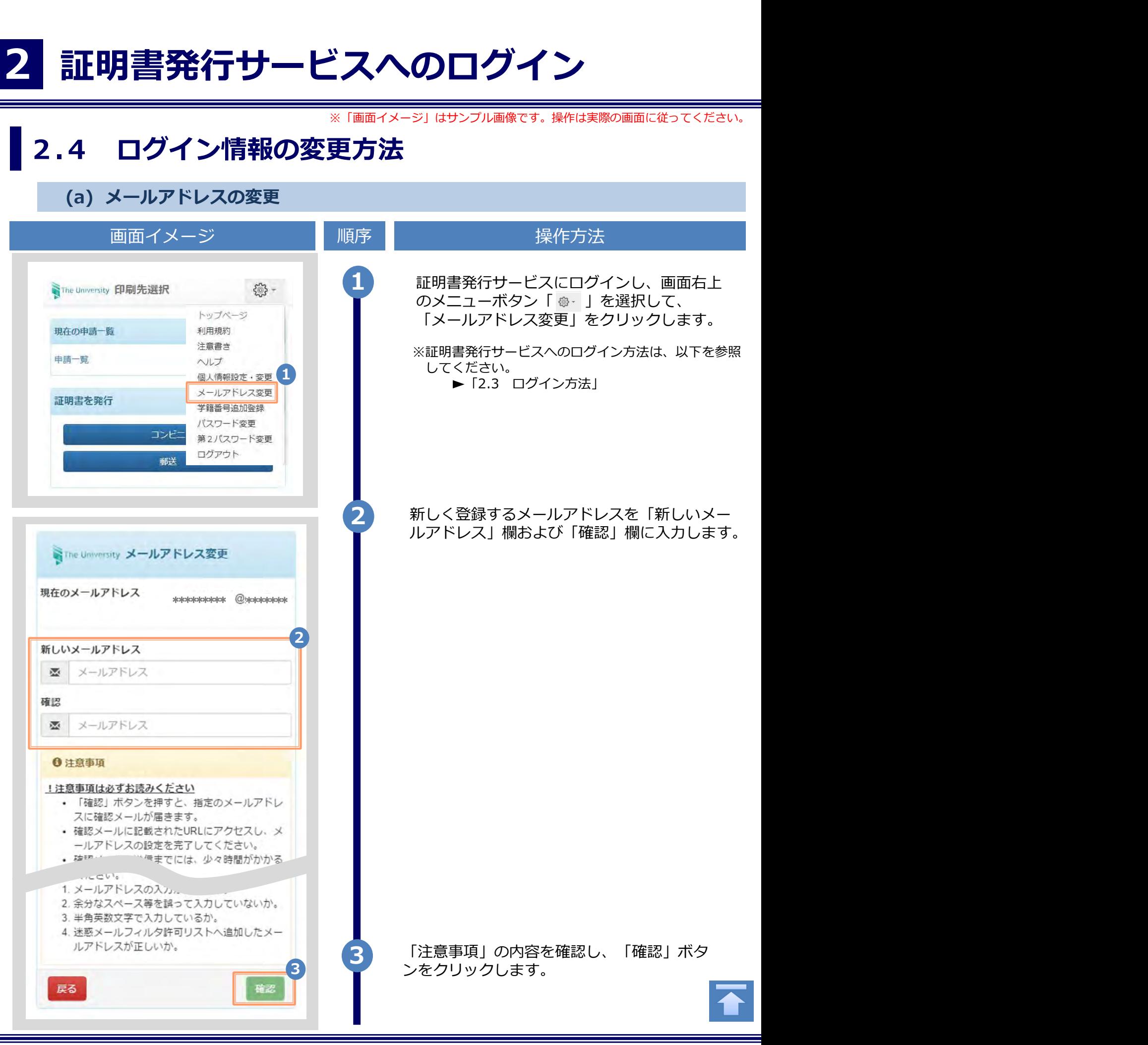

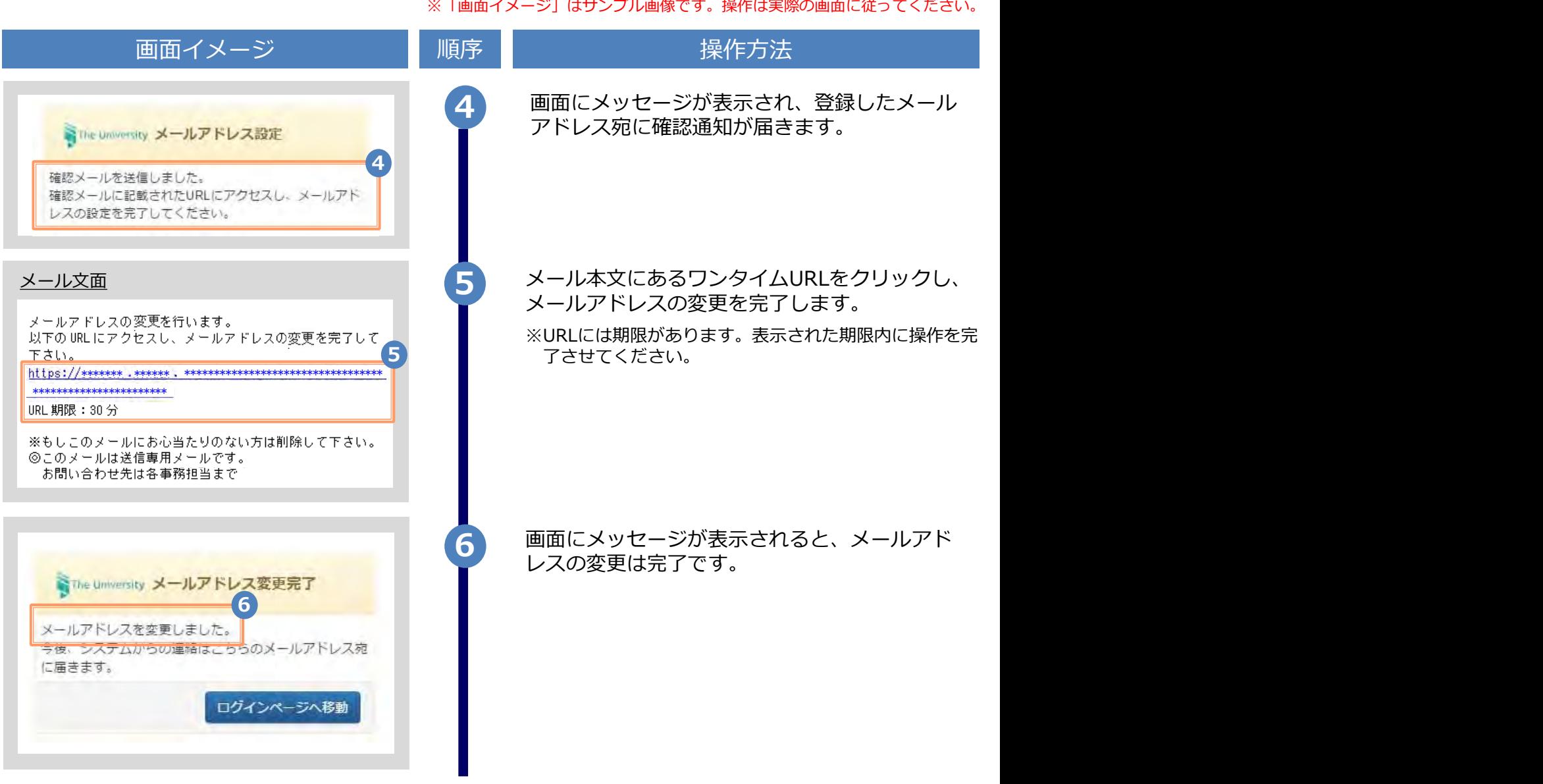

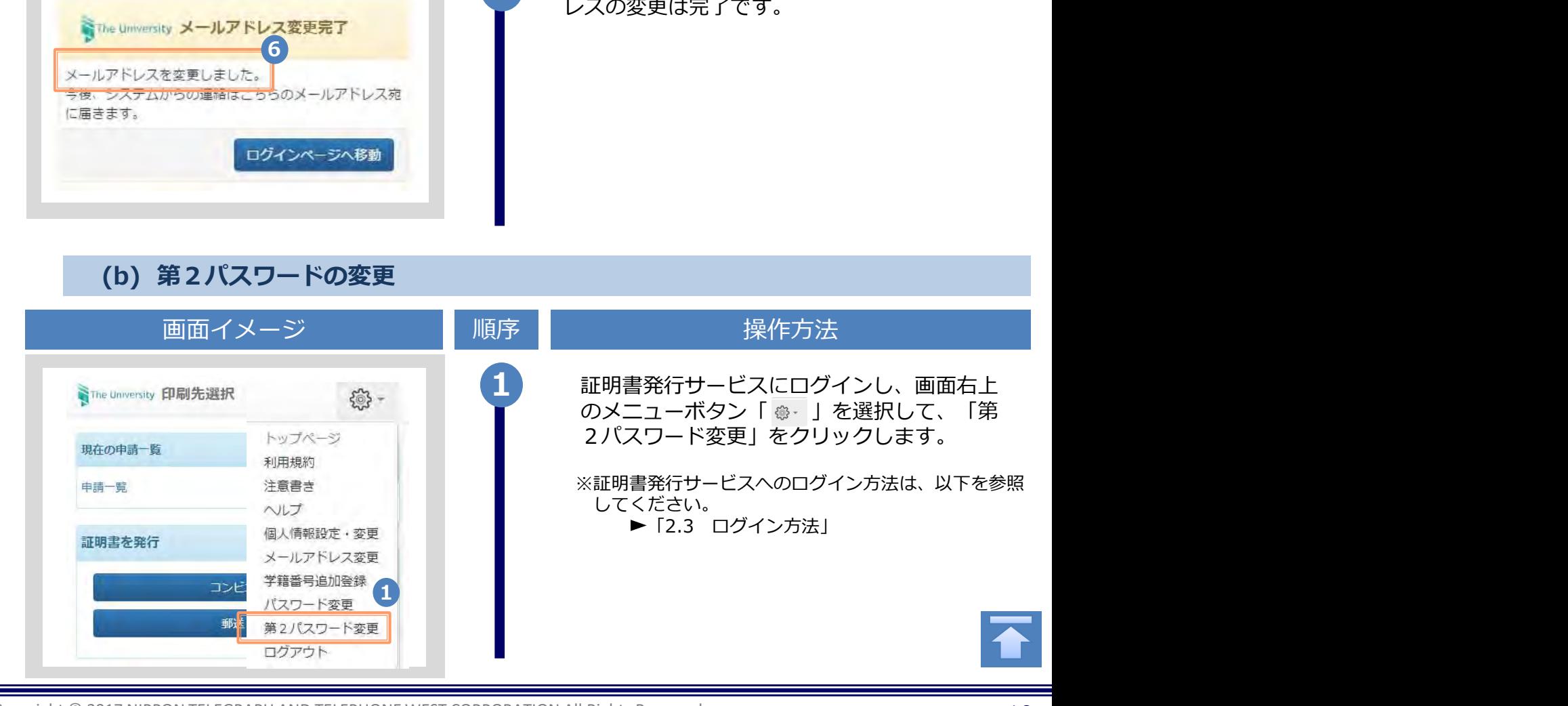

Copyright © 2017 NIPPON TELEGRAPH AND TELEPHONE WEST CORPORATION All Rights Reserved.

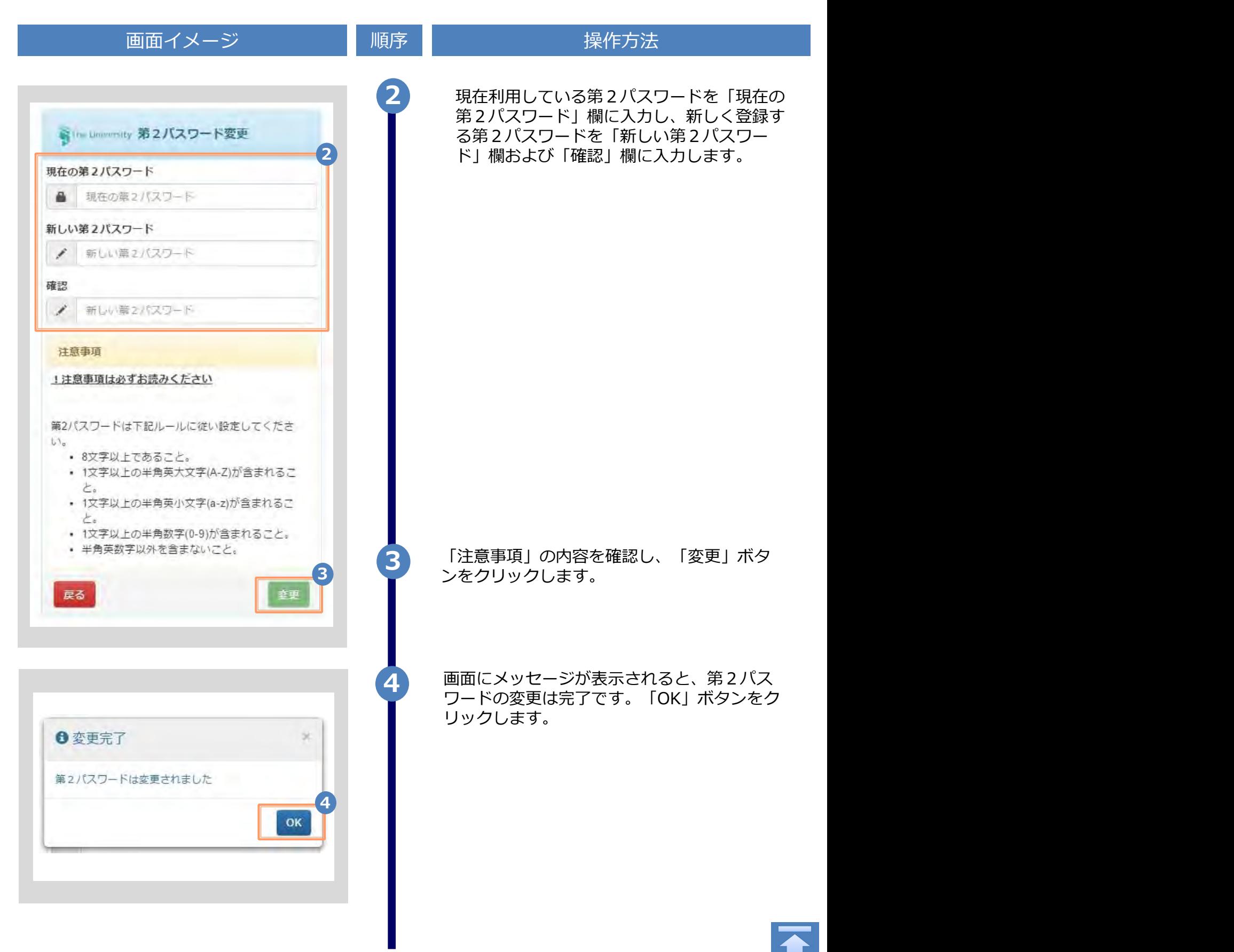

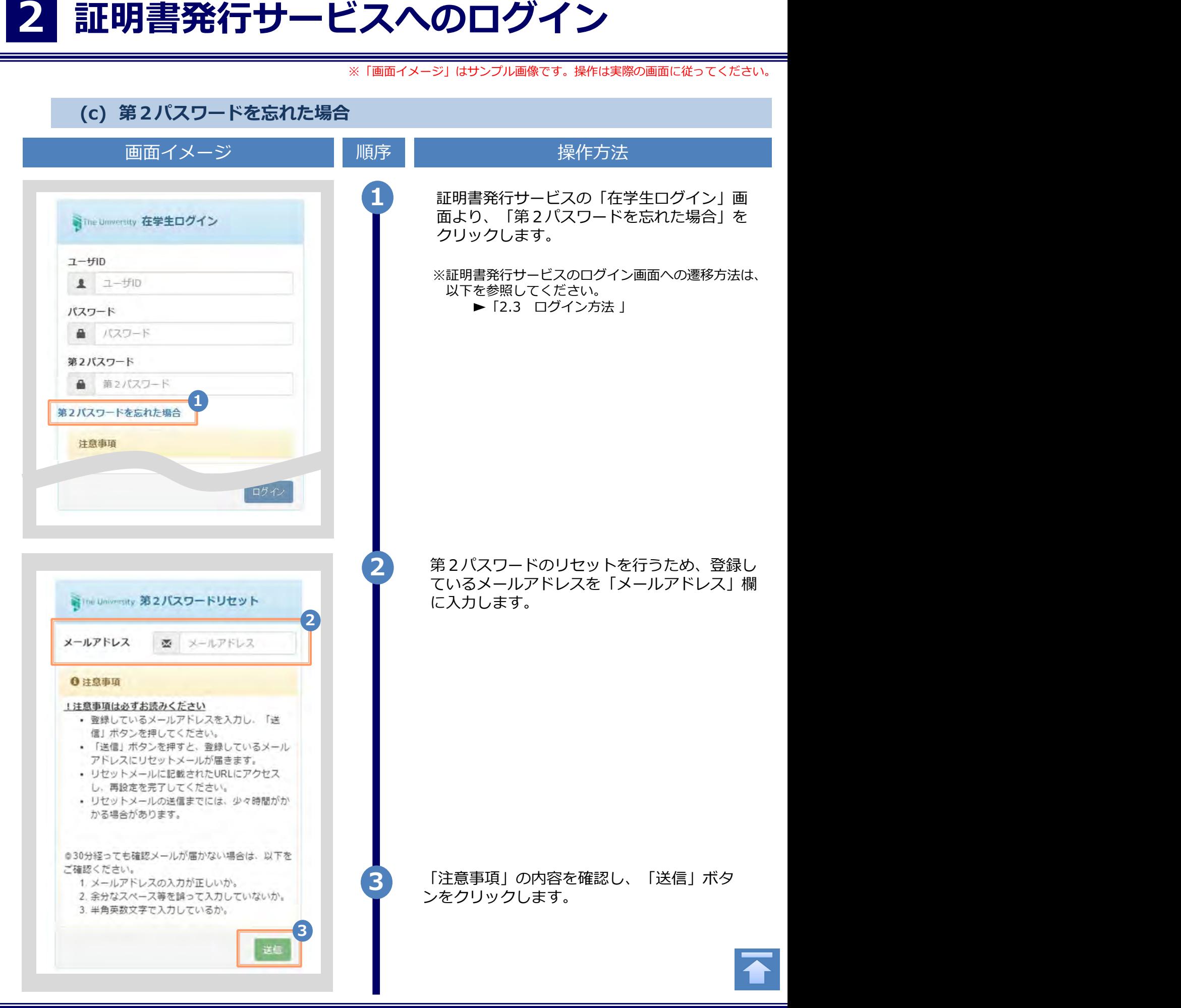

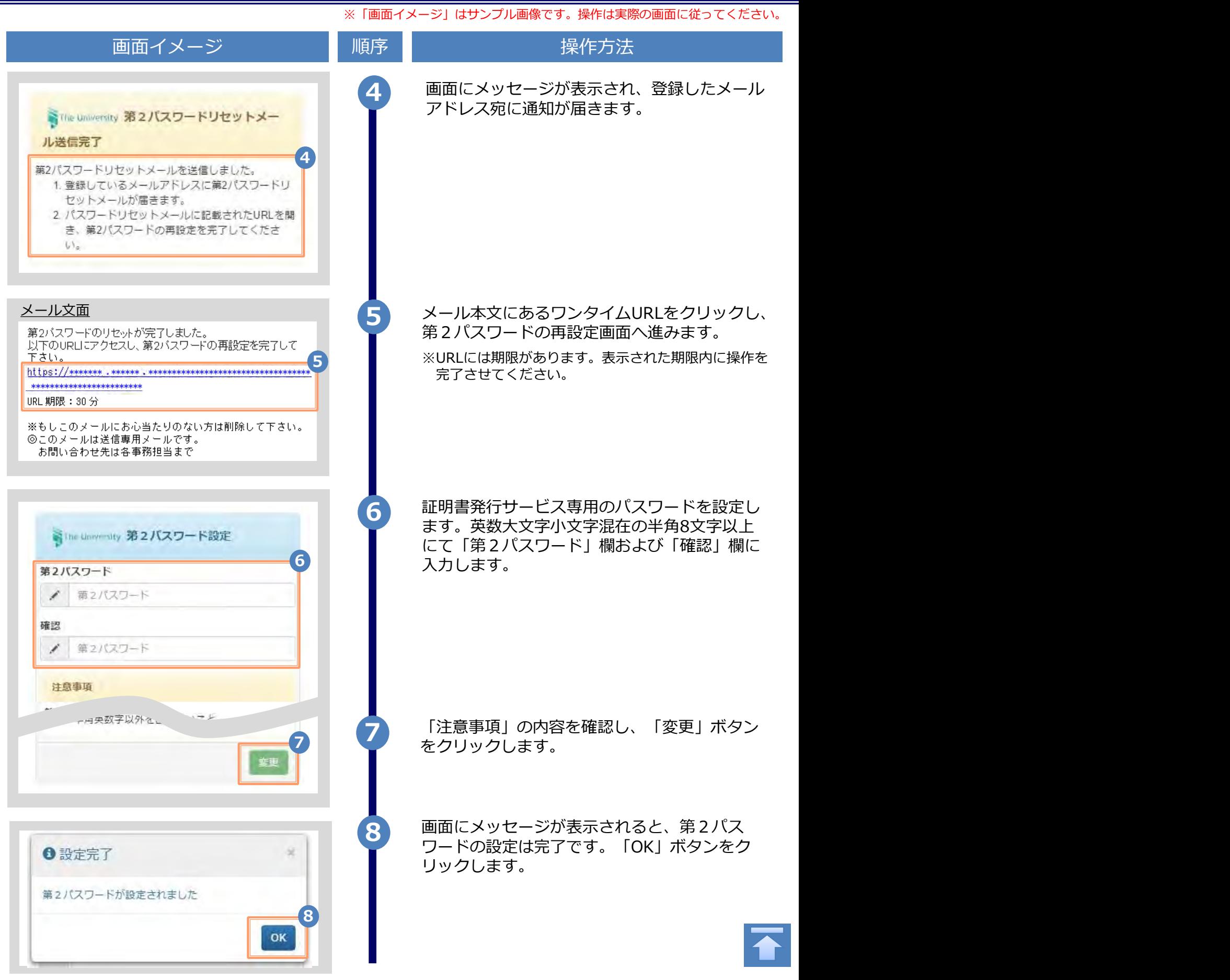

#### 操作マニュアル確認方法(初回登録完了後)

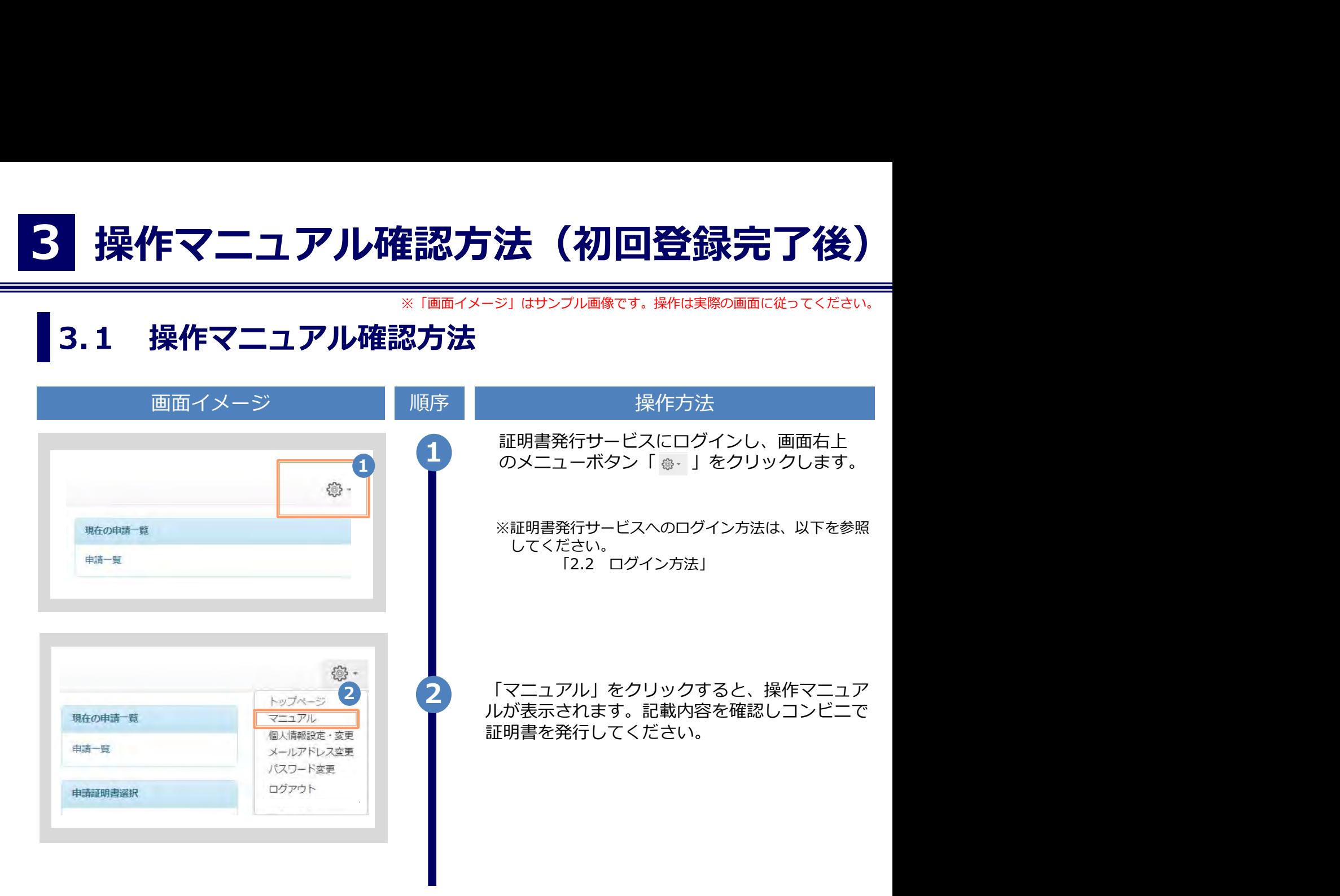

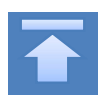

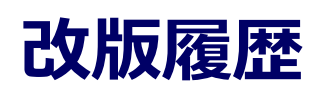

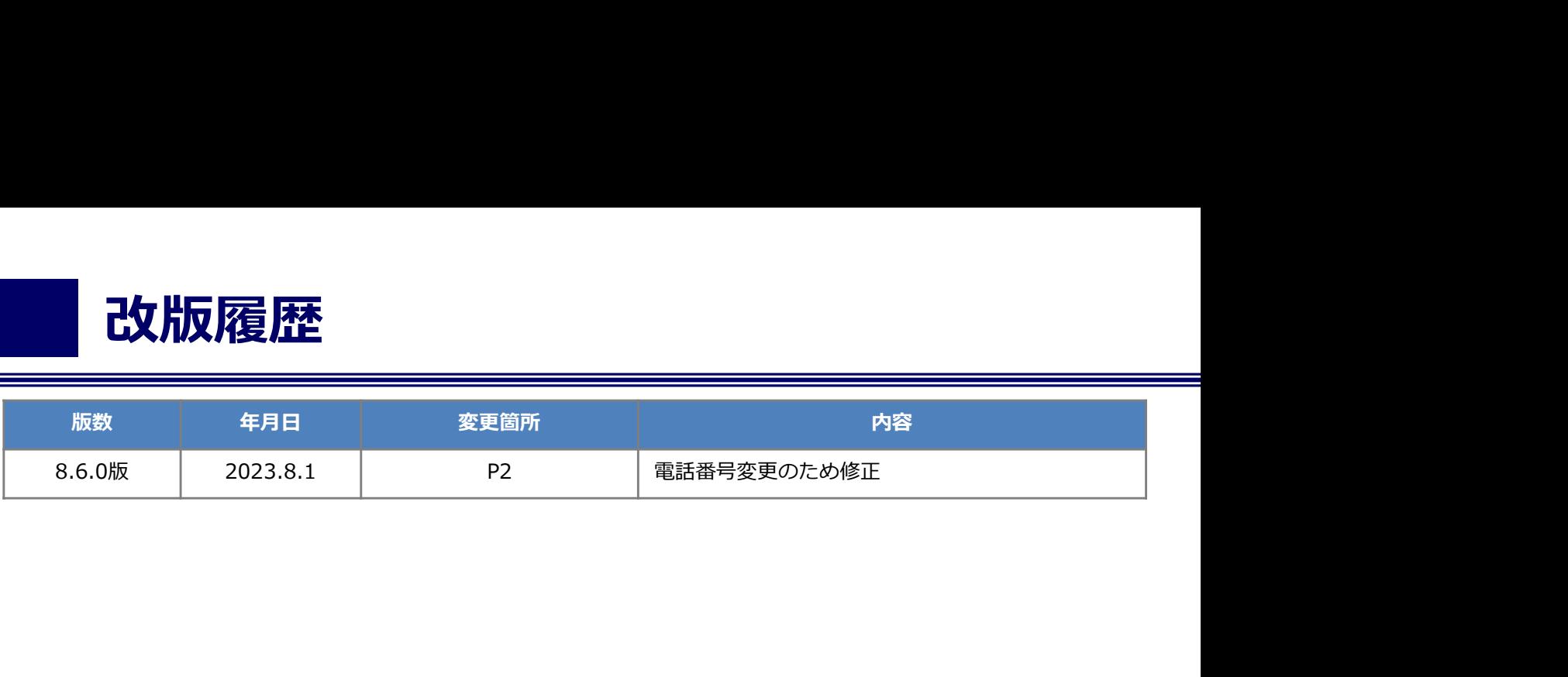